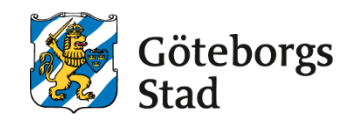

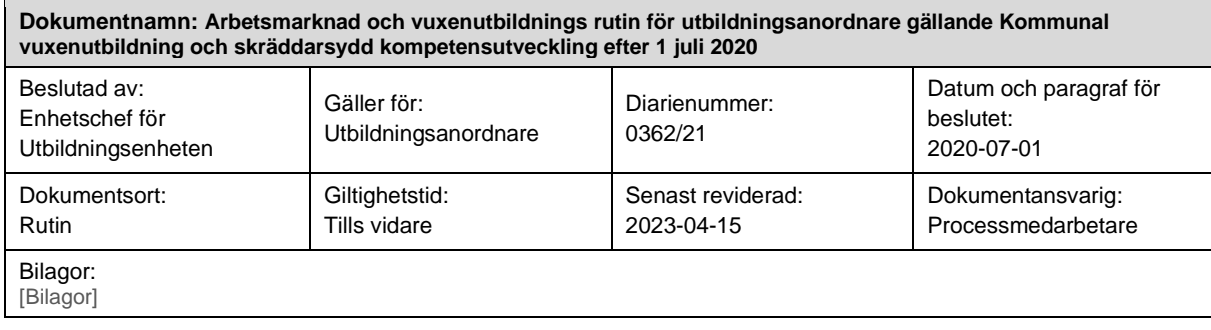

# **Rutin**

## **Registrering av kurspaket**

## **Registrering av grupp**

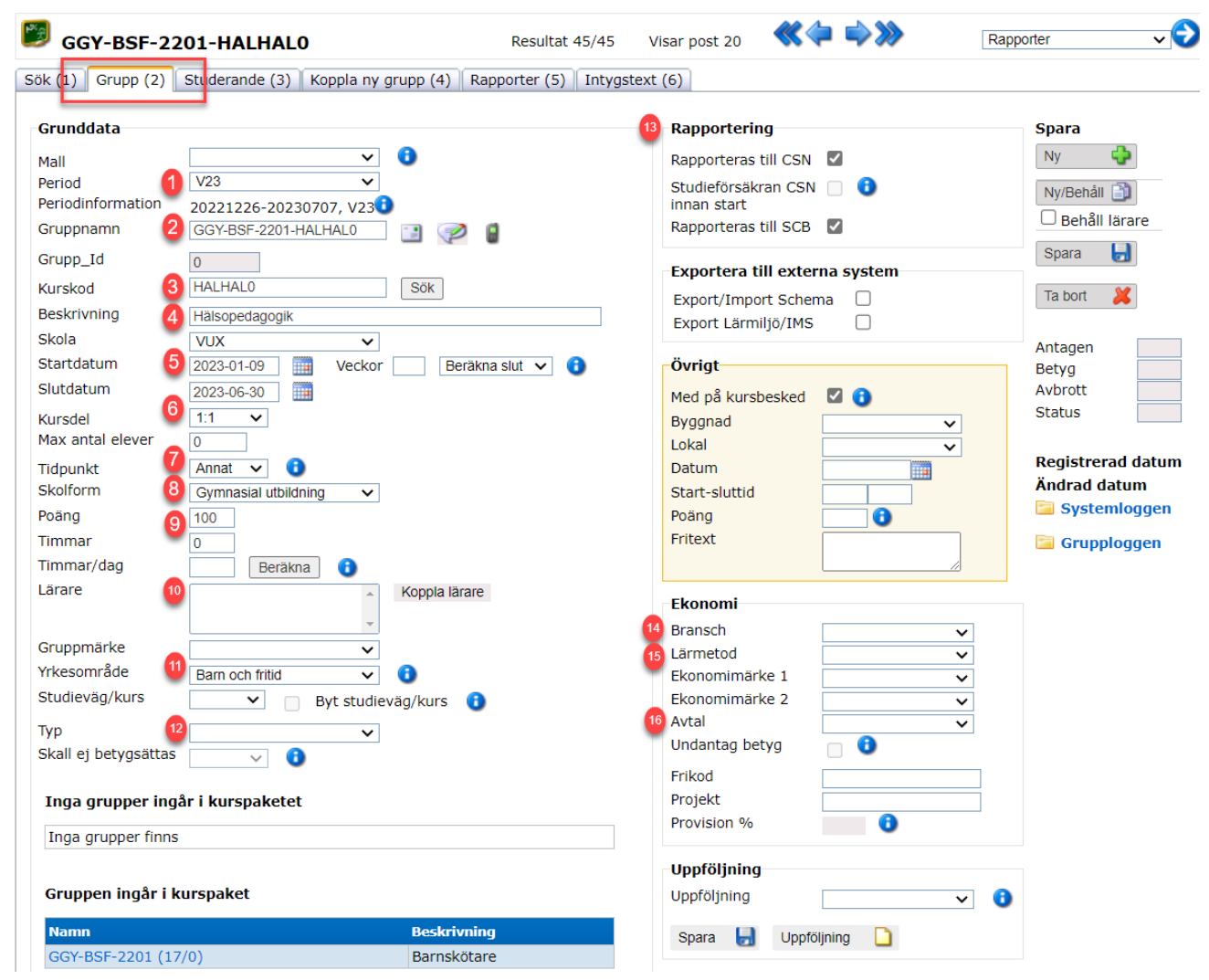

#### 1. **Välj period**

Kurspaketen har olika perioder beroende på om det är ett kurspaket i Göteborgs regi eller om det är ett kurspaket i GR:s regi. Gruppen ska registreras på samma period som kurspaketet.

#### 2. **Namnstandard**

Kurspaketskod med år/månad + kurskod + ev. skolans tillägg.

#### Exempel: **GGY-BSE-2008-HALHAL0-XXX**

Kurspaketskoden finns i respektive vuxmall och ska alltid innehålla år och månad då kurspaketet startar.

Skolans eget tillägg kommer sist i gruppnamnet. I gruppnamn kan alla bokstäver och siffror och bindestreck användas, men inga andra skiljetecken och inga mellanslag.

#### 3. **Kurskod**

Sök fram rätt kurskod.

#### 4. **Beskrivning**

Fältet Beskrivning fylls i per automatik när man sökt fram en kurskod. Denna text ska ligga kvar.

#### 5. **Startdatum/slutdatum**

Registrera start- och slutdatum för kursen.

#### 6. **Kursdel**

Kursdel 1:1 är förvalt. Om kursen ska delas upp i kursdelar numreras dessa 1:2 och 2:2 vid två kursdelar, 1:3, 2:3 och 3:3 vid tre kursdelar och så vidare.

#### 7. **Tidpunkt**

Välj dag. Distans eller Annat används efter instruktioner från Arbvux.

#### 8. **Skolform**

Gy eller grund fylls i per automatik när man söker fram kurskoden.

#### 9. **Poäng/timmar**

Registrera poäng eller timmar (sfi). Poängen fylls i per automatik när man har sökt fram kurskoden. Om kursen har flera kursdelar måste poängen delas upp.

#### 10. **Lärare**

Koppla en eller flera lärare som undervisar i gruppen. Markera vem som är betygssättande lärare. OBS: endast den/de lärare som undervisar i gruppen ska kopplas.

#### 11. **Yrkesområde**

Registrera yrkesområde enligt vad som framgår i vuxmallen.

#### 12. **Typ**

Grupper som ska registreras med typ är lärlingsutbildning, prövning, och validering. Det kan förekomma andra typer enligt överenskommelse i beställning. För övriga grupper utelämnas typ.

#### 13. **Rapportering**

Rapporteras till CSN och rapporteras till SCB ska vara i-bockade.

#### 14. **Bransch**

Registrera Bransch under ekonomirutan enligt det yrkesområde som anges i vuxmallen.

#### 15. **Lärmetod**

Välj lärmetod enligt avtal med Arbvux. Lärmetod ska som regel vara samma för alla kurser som ingår i ett kurspaket. Lärmetoden kan ändras om det rör sig om

prövning, validering och vid nivåstöd. Lärmetod LÄRLING ska registreras på samtliga kurser som ingår i ett lärlingskurspaket.

16. **Avtal**

Fyll i det avtal som gäller för kursen, enligt instruktioner från förvaltningen. Klicka på **Spara**.

## **Registrering av kurspaket**

När du skapar ett kurspaket med innehållande grupper, är det lättast att först skapa grupperna och sist kurspaketet. När det är klart, kopplar du grupperna till kurspaketet via **Studerandeadministration/Grupprelationer.**

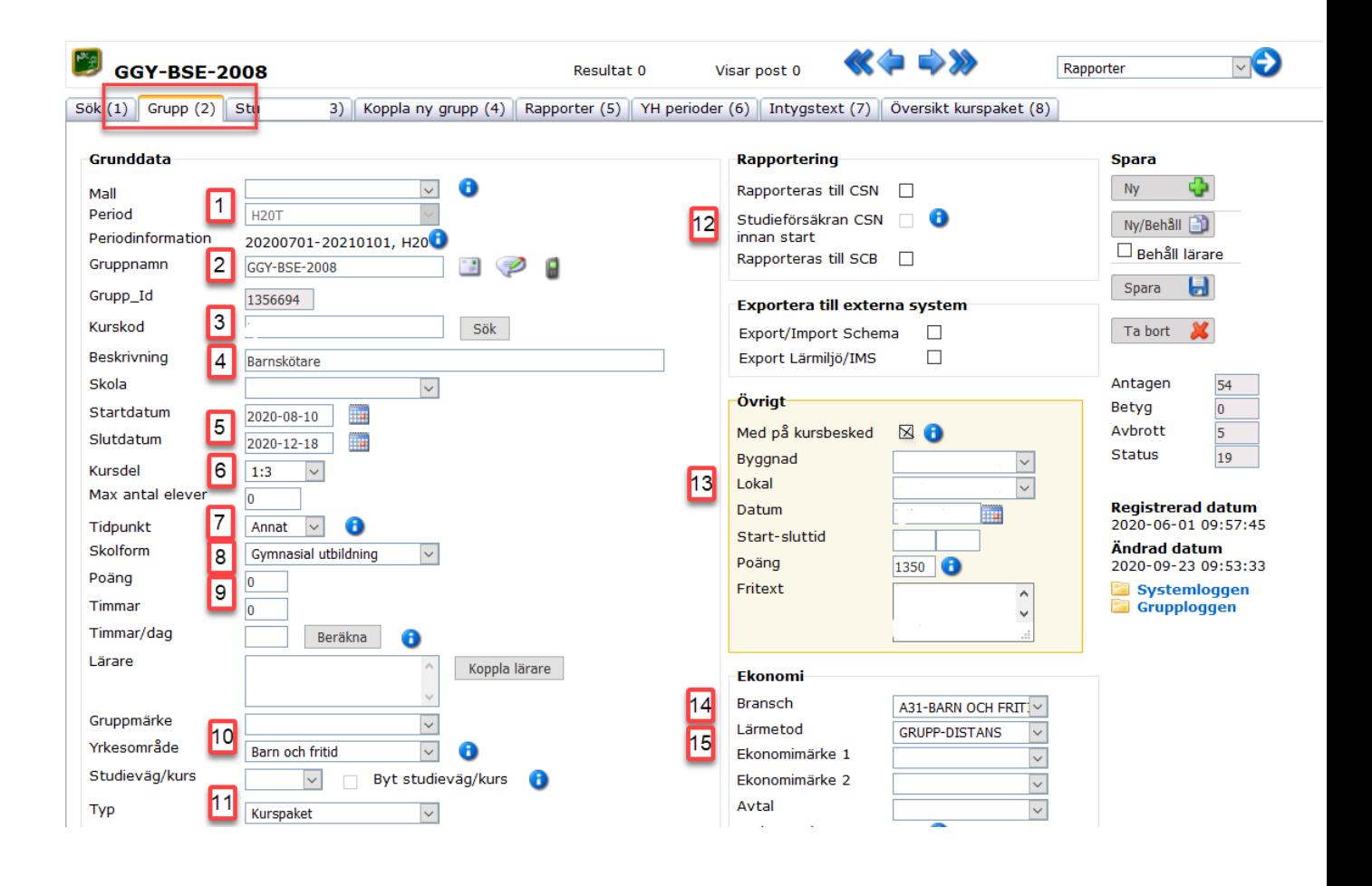

1. **Välj period**

Kurspaketen har olika perioder beroende på om det är ett kurspaket i Göteborgs regi eller om det är ett kurspaket i GR:s regi.

#### 2. **Namnstandard**

kurspaketskod med år/månad + ev. skolans tillägg.

#### Exempel: **GGY-BSE-2008**

Kurspaketskoden finns i respektive vuxmall och ska alltid innehålla år och månad då kurspaketet startar.

Skolans eget tillägg kommer sist i gruppnamnet. I gruppnamn används alla

bokstäver och siffror och bindestreck men inga andra skiljetecken och inga mellanslag.

#### 3. **Kurskod**

I rutan för Kurskod registreras en yrkespaktetskod. Vilken yrkespaketskod som ska registreras framgår i vuxmallen.

#### 4 **Beskrivning**

Fältet Beskrivning fylls i per automatik när man sökt fram yrkespaktetskoden. Denna text ska ligga kvar men tillägg kan göras om behovet finns.

#### 5. **Startdatum/slutdatum**

Registrera start- och slutdatum för kurspaketet.

#### 6. **Kursdel**

Kursdel 1:1 är förvalt. Om kurspaketet ska delas upp i kursdelar numreras dessa 1:2 och 2:2 vid två kursdelar, 1:3, 2:3 och 3:3 vid tre kursdelar och så vidare.

#### 7. **Tidpunkt**

Välj dag. Distans eller annat används efter instruktioner från Arbvux.

8. **Skolform**

Skolform fylls i per automatik när man söker fram kurskoden.

#### 9. **Poäng/timmar**

Inga poäng eller timmar registreras på kurspaketsgruppen.

#### 10. **Yrkesområde**

Registrera yrkesområde enligt vad som framgår i vuxmallen.

#### 11. **Typ**

Välj typ Kurspaket.

#### 12. **Rapportering**

Rapporteras till CSN och rapporteras till SCB ska inte vara ifyllda.

#### 13. **Bransch**

Registrera Bransch enligt det yrkesområde som anges i vuxmallen.

#### 14. **Lärmetod**

Välj lärmetod enligt avtal med Arbvux.

#### 15. **Avtal**

Fyll i det avtal som gäller för kurspaketet. Klicka på **Spara**.

## **Koppla grupperna till kurspaket via Grupprelationer**

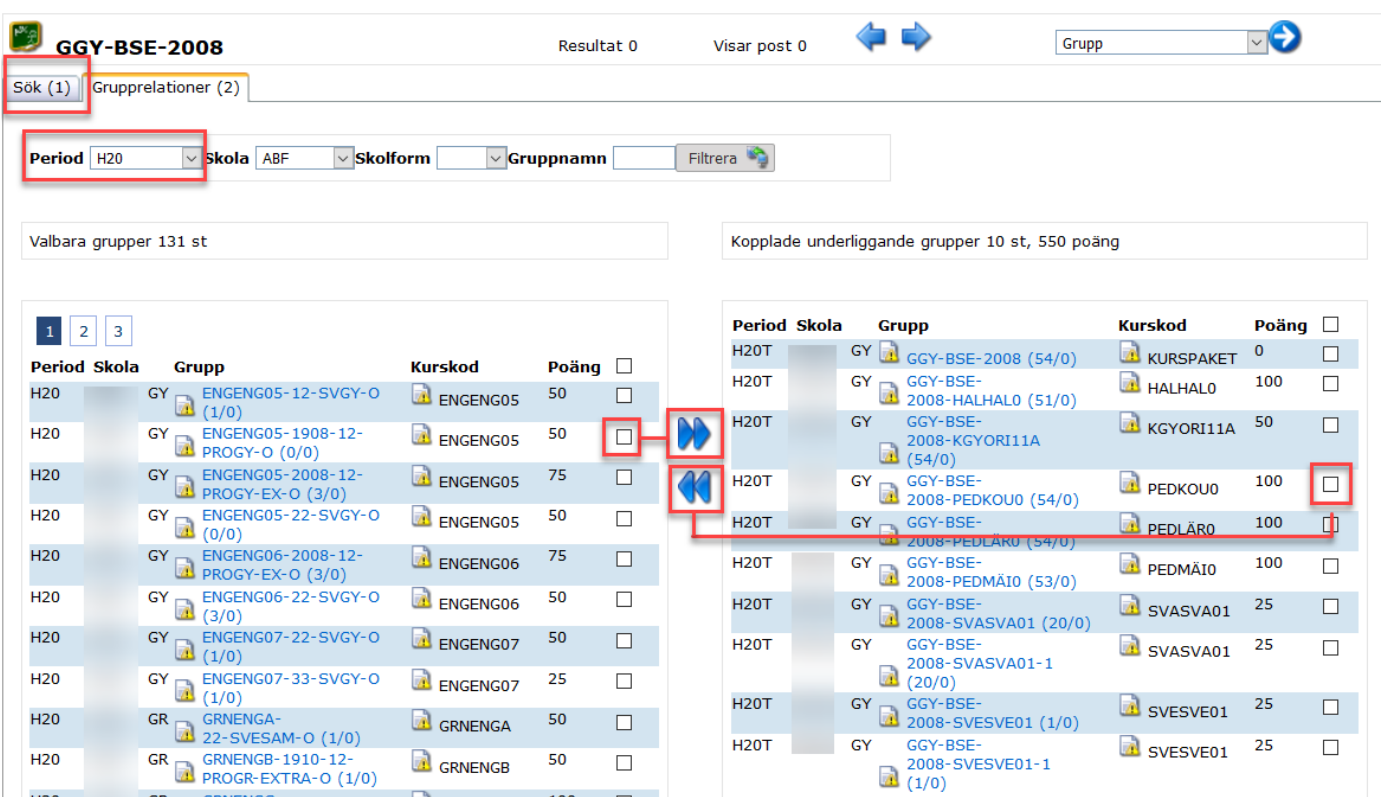

- 1. Sök fram kurspaketet du ska koppla kurser till, välj Grupprelationer (2) i rullgardinen.
- 2. Välj rätt period och koppla en termin i taget, även om kurspaketet är på fler terminer.
- 3. Bocka för de grupper du vill koppla till kurspaketet. Klicka på pilarna som pekar till höger.
- 4. I det högra fältet ser du vilka grupper du har kopplat till kurspaketet samt det totala antalet poäng.
- 5. Om du vill ta bort en grupp, bocka i den du vill ta bort och klicka på pilarna som pekar till vänster.

## **Koppla nya grupper till kurspaketet**

Om du behöver lägga till en grupp i ett kurspaket efter att du har kursplacerat elever, behöver du göra det i rätt ordning.

- 1. Skapa den nya gruppen.
- 2. Koppla den till kurspaketet genom Grupprelationer.

Du kan sedan koppla elever till den nya gruppen från två håll, Studerande eller Grupp.

## **Koppla via Grupp**

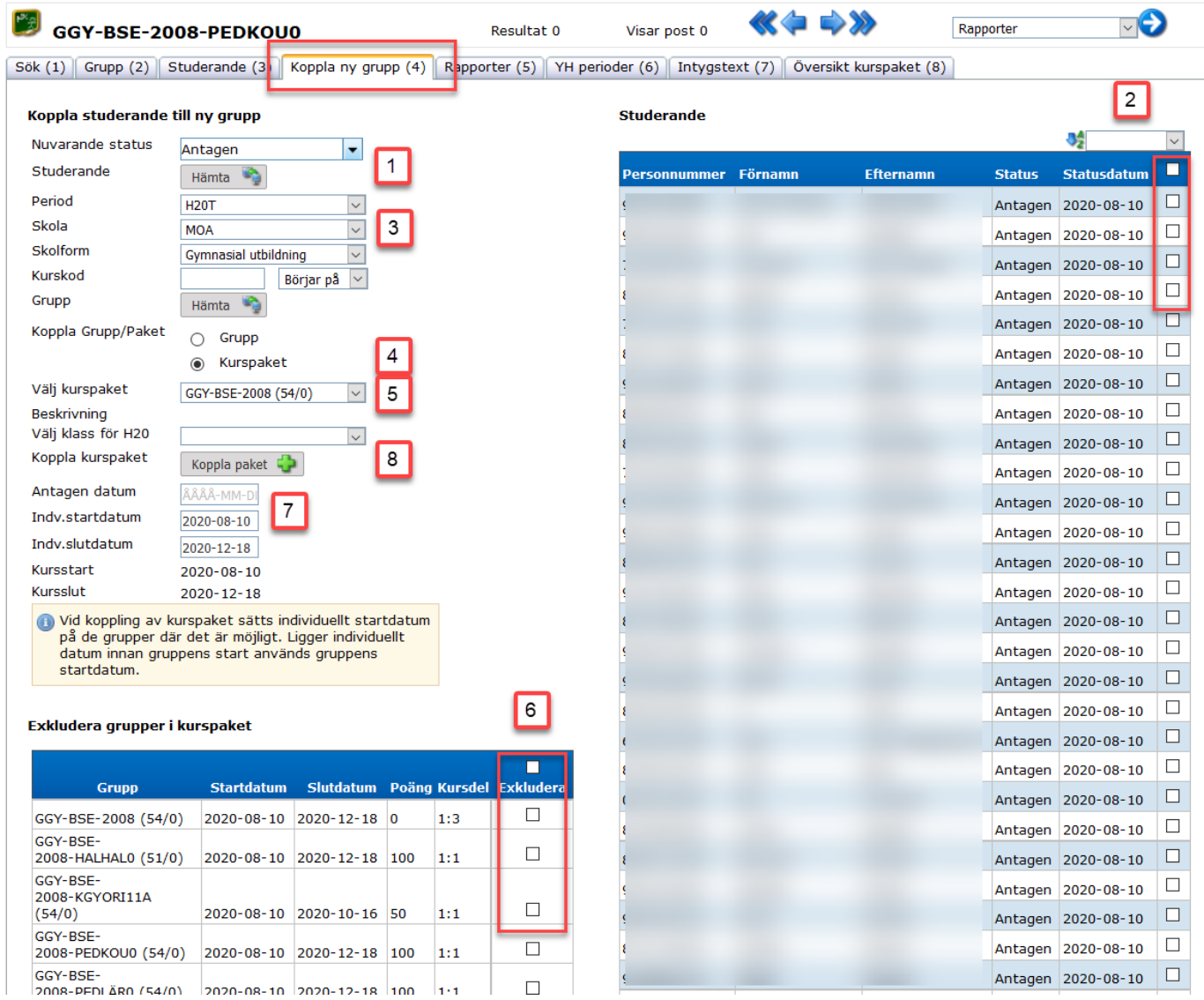

Sök fram en befintlig grupp och klicka på flik **Koppla ny grupp (4)**.

- 1. Plocka fram elever genom att välja status och klicka på Hämta.
- 2. Välj den eller de elever du vill koppla till den nya gruppen.
- 3. Välj Period och Skolform.
- 4. Bocka i kurspaket och klicka på Hämta i rutan närmast ovanför.
- 5. Välj det kurspaket dit den nya gruppen ska kopplas.
- 6. Här bockar du i de grupper du **INTE** vill koppla till eleven/eleverna.
- 7. Fyll i Antagen datum.
- 8. Klicka på Koppla paket.

Klicka på flik Studerande (3) och kontrollera att startdatum för den nya gruppen är korrekt.

## **Koppla via Studerande**

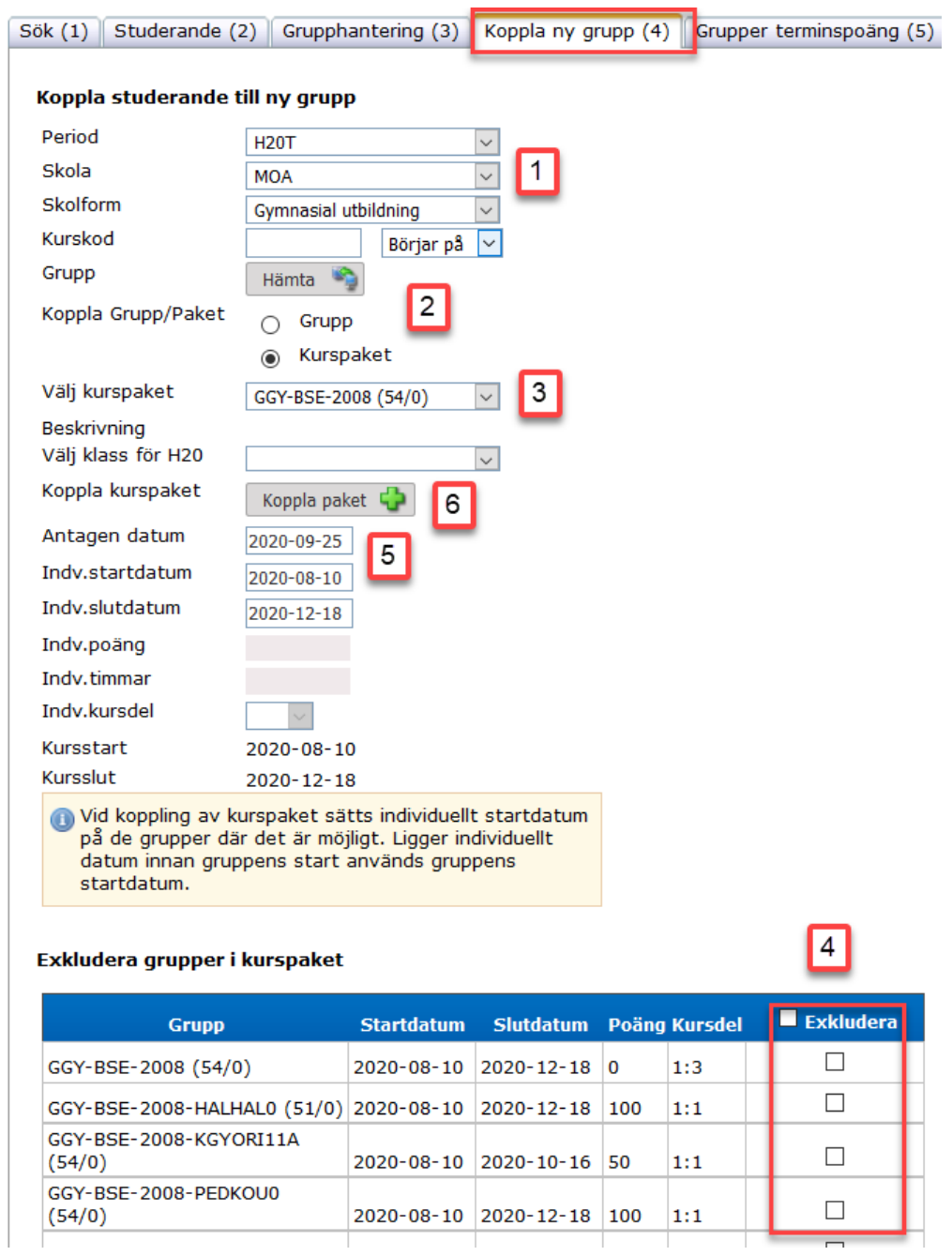

Sök fram en elev och klicka på flik Koppla ny grupp (4).

- 1. Välj Period och Skolform.
- 2. Bocka i kurspaket och klicka på hämta.
- 3. Välj det kurspaket där du lagt den nya gruppen.
- 4. Här bockar du i de grupper du **INTE** vill koppla till eleven.
- 5. Var vaksam på vilket datum som står i Antagen datum. Är Antagen datum daterat efter Individuellt startdatum, ändras Individuellt startdatum till samma som Antagen datum.
- 6. Klicka på Koppla paket.

Klicka sedan på flik Grupphantering (3) och kontrollera att startdatum för den nya gruppen är korrekt.

## **Registrering av status på kurspaket**

När en elev inte påbörjar sina studier eller gör avbrott, är det viktigt att rätt status och statusdatum registreras för att korrekt information ska rapporteras till CSN och SCB samt för att möjliggöra olika typer av uppföljningar och framtagande av statistik.

Om en elev lämnar återbud eller inte påbörjar avseende en hel utbildning, är det viktigt att samma status och statusdatum registreras på alla ingående grupper samt på kurspaketsgruppen. Registreringar på kommande terminer tas bort.

När ett avbrott registreras på ett helt kurspaket registreras status Avbrott på de kurser som påbörjats. Om det finns kurser i kurspaketet under pågående termin som ännu inte påbörjats registreras dessa kurser med status Ej påbörjad. Registreringar på kommande terminer tas bort.

## **Uppföljning i Alvis**

När ett kurspaket är avslutat ska en uppföljning registreras på kurspaketsgruppens avslutande kursdel. Uppföljningen görs via en enkät från Alvis som eleven ska svara på. Enkäten ska fyllas i av eleverna vid något av utbildningens två sista lektionstillfällen. Registreringen i Alvis ska vara genomförd och klarmarkerad senast 10 arbetsdagar efter avslutad utbildning.

- 1. Välj Aktivitetsstatus efter utbildning.
- 2. Klicka på Spara.
- 3. Klicka på Uppföljning i rutan som öppnas kan man skriva ut en tom blankett med uppföljningens frågor som ska lämnas ut till eleverna. Det är också här man registrerar in elevernas enkätsvar och klarmarkerar när hela gruppen är registrerad.

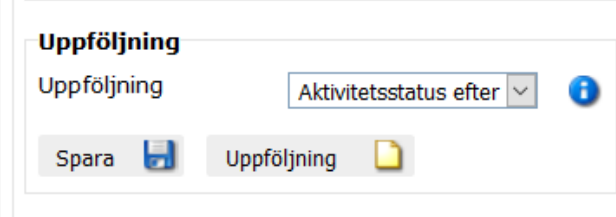

## **Registrering av status Slutförd**

Detta görs för att säkerställa korrekta uppgifter gällande hur många elever som har slutfört sin utbildning. Uppgifterna behövs för uppföljningar och uttag av statistik.

Status Slutförd registreras på de elever som genomfört, det vill säga varit studieaktiva, under hela kurspaketet.

Status Slutförd registreras när alla kurser i kurspaketet har betygssatts. Status Slutförd registreras inte när det finns kurser i kurspaketet som är registrerade med ett Avbrott. Då registreras istället status Avbrott på kurspaketsgruppen.

Status Slutförd och status Avbrott ska endast registreras på kurspaketsgruppen. Samma status ska registreras på **kurspaketsgruppens alla kursdelar.**

Registreringen av status Slutförd och status Avbrott ska ske senast **10 arbetsdagar efter avslutad utbildning**.

Registreringen kan göras via antingen Studerande- eller Gruppbilden.

## **Syftet med rutinen**

Syftet med förvaltningens rutiner för utbildningsanordnare är att förtydliga arbetssätt.

### **Vem omfattas av rutinen**

Rutinen gäller tillsvidare för utbildningsanordnare som arbetar enligt avtal gällande Kommunal vuxenutbildning och skräddarsydd kompetensutveckling.

## **Koppling till andra styrande dokument**

Utbildningen ska genomföras i enlighet med bestämmelserna i Skollagen (2010:800), föreskrifter som har meddelats med stöd av lagen och de bestämmelser för utbildningen som kan finnas i andra författningar. Utbildningen ska genomföras i enlighet med avtal gällande Kommunal vuxenutbildning och skräddarsydd kompetensutveckling.

## **Stödjande dokument**